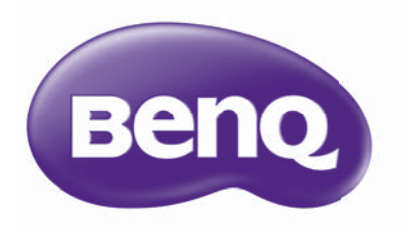

# Manuel d'utilisation de PointWrite

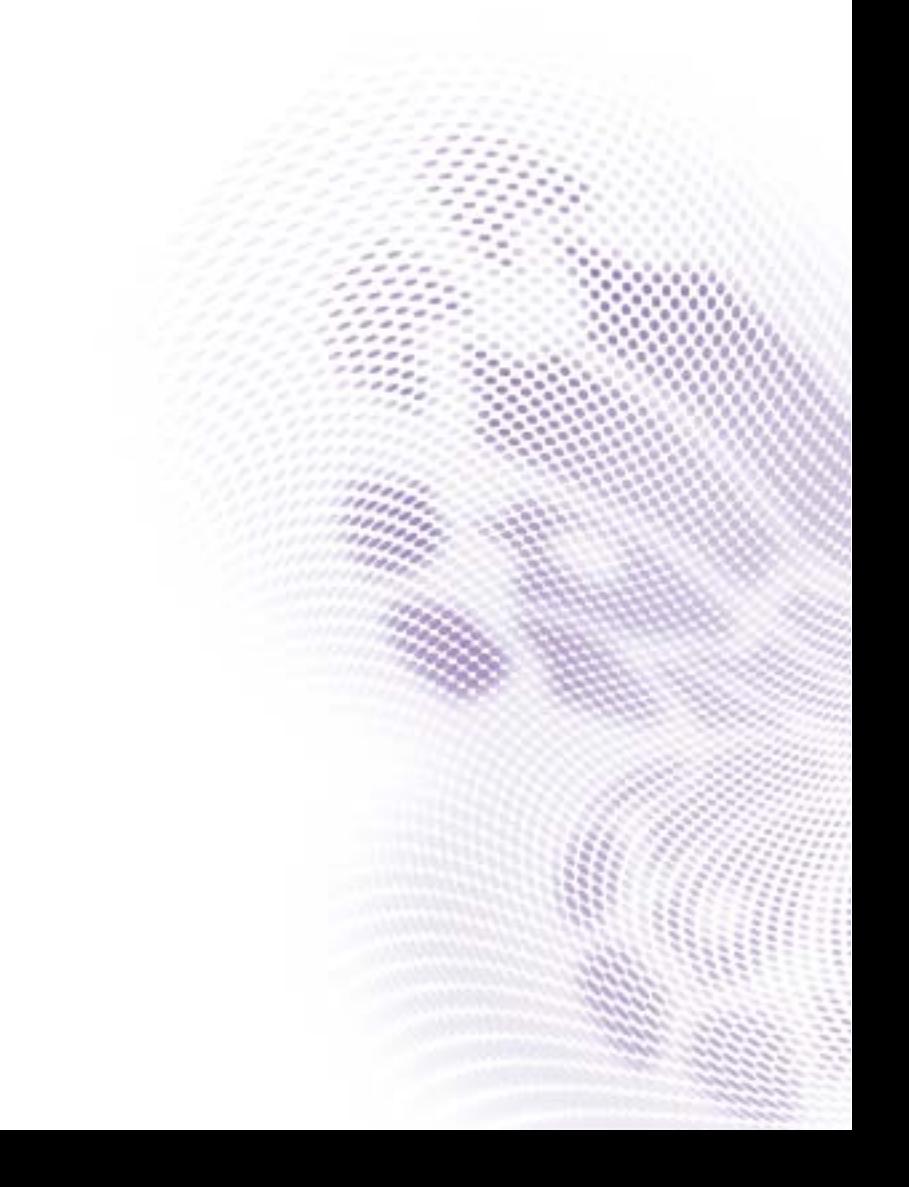

## Table des matières

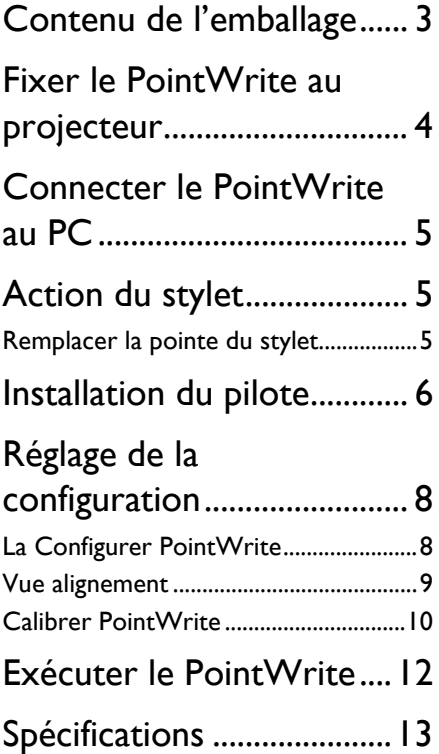

## <span id="page-2-0"></span>Contenu de l'emballage

Le PointWrite est un tableau blanc interactif intégré au projecteur. Pour utiliser le PointWrite correctement, découvrez les accessoires standard ci-dessous et suivez les instructions de ce manuel.

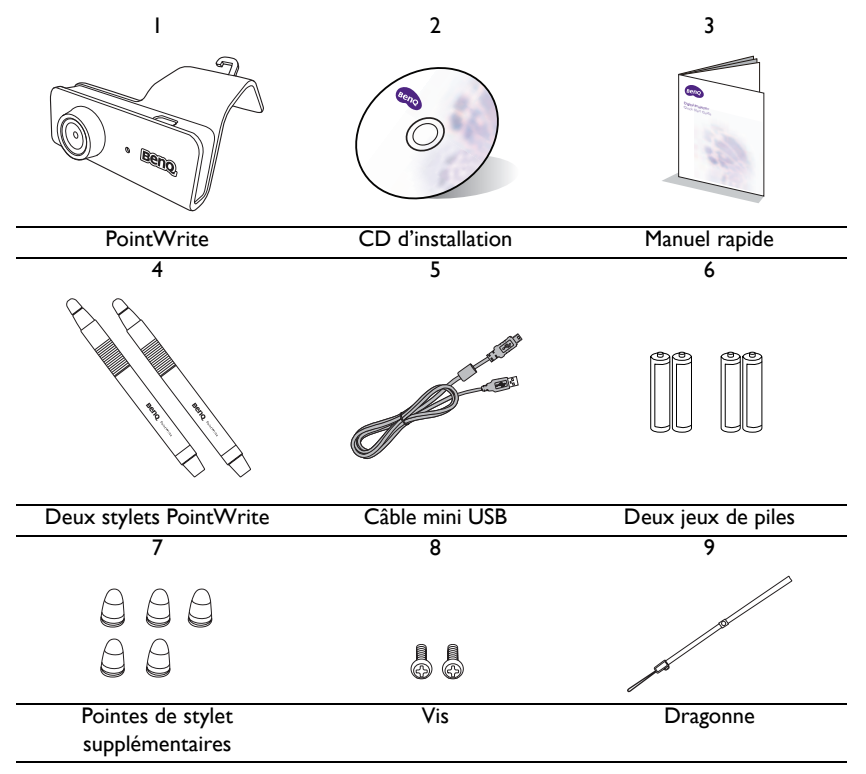

- 1. PointWrite : Capteur de tableau blanc interactif.
- 2. CD d'installation : Le CD contient le pilote PointWrite, le logiciel QWrite et le manuel d'utilisation.
- 3. Guide de démarrage rapide : Présentation rapide de l'utilisation du PointWrite.
- 4. Deux stylets PointWrite : Le stylet PointWrite est une souris sans fil de type stylet. Avant de l'utiliser, insérez les piles dans le stylet.
- 5. Câble mini USB : Permet de connecter le PointWrite au PC.
- 6. Piles : Piles AAA/LR03.
- 7. Pointes de stylet supplémentaires : 5 pointes de stylet supplémentaires.
- 8. Vis : Une vis supplémentaire est en réserve.
- 9. Dragonne

**Attention :** Lorsque vous insérez les piles dans le stylet PointWrite, assurez-vous que les polarités des piles sont correctes.

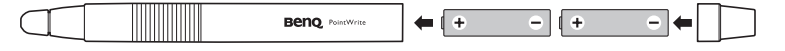

## <span id="page-3-0"></span>Fixer le PointWrite au projecteur

Fixez le PointWrite au projecteur comme illustré et serrez la vis pour sécuriser le PointWrite.

1. Fixez le PointWrite au projecteur comme illustré.

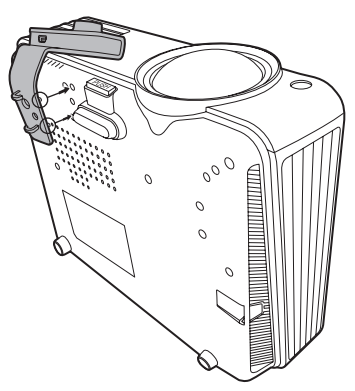

2. Serrez la vis pour sécuriser le PointWrite.

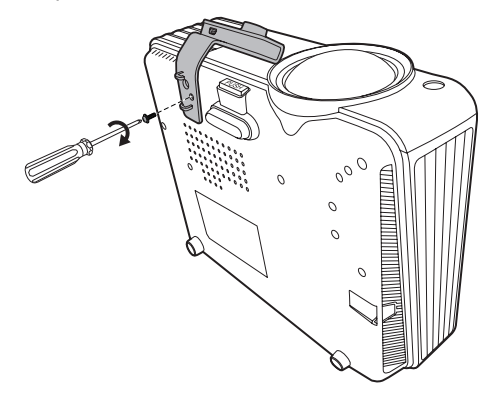

## <span id="page-4-0"></span>Connecter le PointWrite au PC

Utilisez le câble USB<sup>1</sup> pour connecter le PointWrite au PC. Branchez l'extrémité USB mini-B au PointWrite et branchez l'extrémité USB de type A au PC.

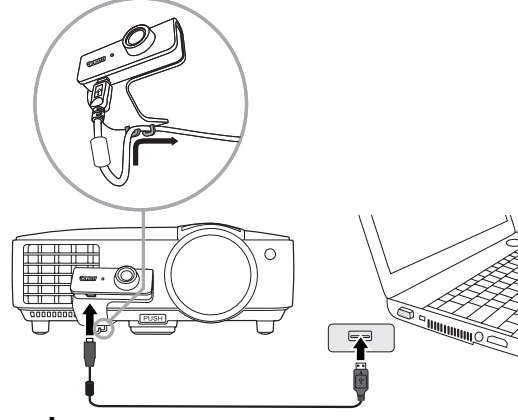

## <span id="page-4-1"></span>Action du stylet

Le stylet PointWrite fournit les 4 actions suivantes :

**Clic** : Touchez une icône ou un menu sur l'écran.

**Double clic** : Touchez une icône ou un menu sur l'écran deux fois.

**Clic du bouton droit** : Touchez une icône ou un menu pendant au moins 1,5 secondes.

**Faire glisser** : Touchez et faites glisser un objet sur l'écran.

#### <span id="page-4-2"></span>Remplacer la pointe du stylet

1. Retirer la pointe du stylet

Tenez la pointe du stylet avec les doigts. Agitez et tirez la pointe du stylet pour la sortir du stylet.

2. Insérer la pointe du stylet

Poussez la pointe du stylet doucement et pas brusquement.

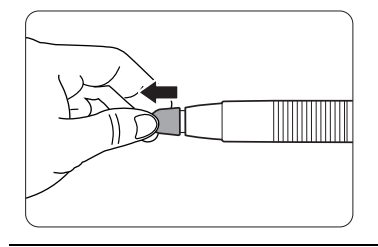

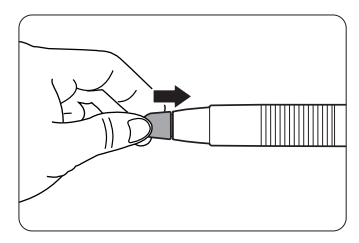

<sup>1.</sup> Un câble USB de 5 mètres est fourni. Utilisez un câble répétiteur USB si vous avez besoin de le prolonger.

## <span id="page-5-0"></span>Installation du pilote

Insérez le CD PointWrite dans votre lecteur de CD/DVD-ROM. L'assistant d'installation s'exécutera automatiquement. Suivez les instructions à l'écran. Si l'assistant ne s'exécute pas automatiquement, double-cliquez sur le fichier « setup.exe » sous le répertoire CD/ DVD-ROM et l'assistant d'installation s'affichera.

1. Cliquez sur Install PointWrite (Installer PointWrite) dans l'assistant d'installation.

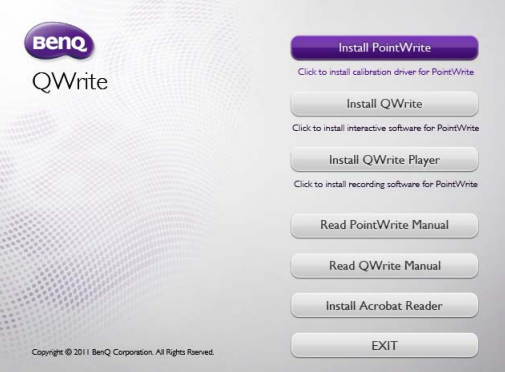

2. Sélectionnez une langue et cliquez sur « OK ».

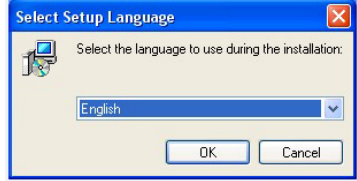

3. La boîte de dialogue d'installation s'affichera. Cliquez sur Next (Suivant). Pendant le processus d'installation, il est recommandé de fermer les autres applications.

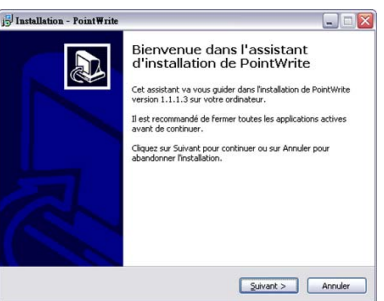

4. Cliquez sur **Install (Installer)**, l'installation commence.

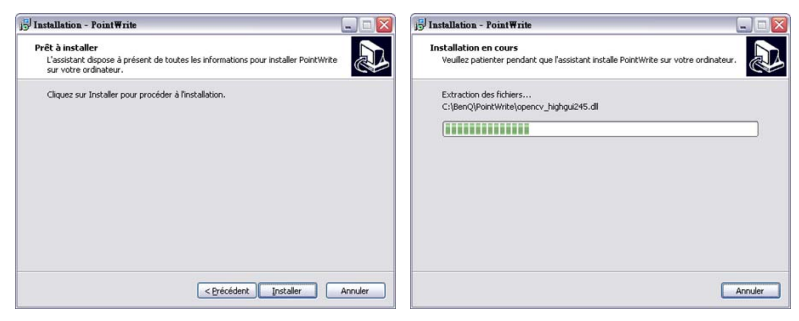

5. L'installation se termine et une boîte de dialogue s'affichera. Cliquez sur « Finish (Terminer) ».

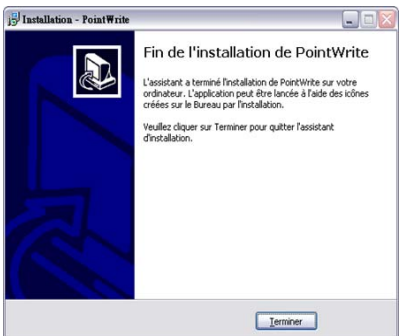

Après la fin de l'installation :

- L'icône PointWrite sera créée sur le bureau
- Le dossier d'installation sera créé dans le répertoire C:
- Lors de l'exécution de la PointWrite<sup>2</sup>, l'icône PointWrite apparaît sur la barre d'état système.
- Cliquez sur l'icône de PointWrite sur la barre d'état système et un menu auto apparaîtra.

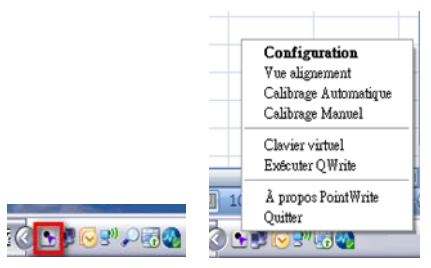

<sup>&</sup>lt;sup>2.</sup> Lorsque vous utilisez le PointWrite pour la première fois, la fenêtre de configuration apparaîtra sur le bureau pour vous aider à configurer le PointWrite.

## <span id="page-7-0"></span>Réglage de la configuration

#### <span id="page-7-1"></span>La Configurer PointWrite

Pour utiliser le PointWrite, le réglage approprié de la Configurer PointWrite est nécessaire. La fenêtre de réglage de la configuration vous aidera à configurer PointWrite correctement.

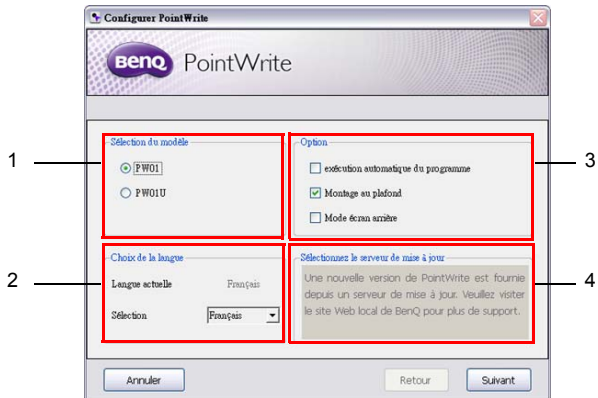

- 1. **Configurer PointWrite** : Sélectionnez le type PointWrite que vous allez utiliser.
- <span id="page-7-2"></span>2. **Langue de PointWrite** : La langue par défaut est le même que la langue de votre système d'exploitation. Si vous voulez changer la langue, cliquez sur section la liste des langues s'affichera. **Après avoir sélectionné la langue souhaitée, quittez le PointWrite et redémarrez le PointWrite**.
- 3. **Option de PointWrite** :
	- **Enregistrement du démarrage du programme** : Cliquez sur cette option si vous voulez que le PointWrite s'exécute automatiquement au démarrage de Windows.
	- **Montage au plafond** : Cliquez sur cette option si vous montez le projecteur au plafond. Lorsque le projecteur est placé sur la table, ne cliquez pas sur cet élément.
	- **Mode écran arrière** : Si le projecteur est installé sur le système derrière l'écran, cliquez sur cet élément.
- 4. **Sélectionnez le serveur de mise à jour** : Veuillez visiter site Web local de BenQ pour plus de support.

#### <span id="page-8-0"></span>Vue alignement

La fonction Alignement PointWrite permet de définir l'orientation du PointWrite par rapport à l'écran.

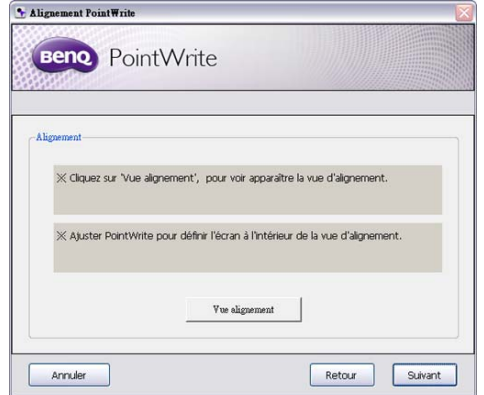

**Vue alignement** : Lorsque vous cliquez sur « Vue alignement » , l'image de l'écran est affichée sur la boîte de vue d'alignement (boîte noire centrale).

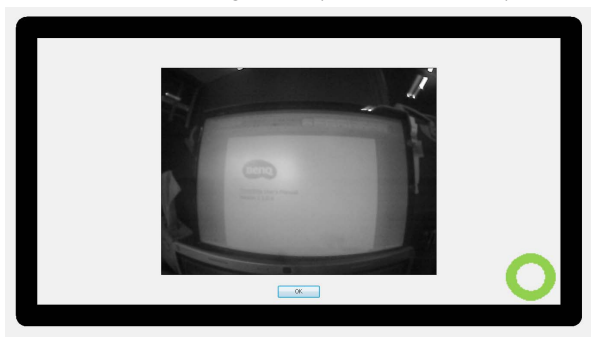

Si l'image de l'écran n'est pas au centre, le calibrage échouera. Veuillez vous assurer que le module PointWrite est fixé au projecteur correctement.

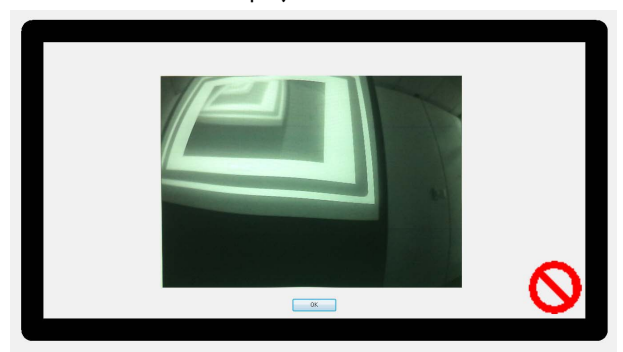

#### <span id="page-9-0"></span>Calibrer PointWrite

PointWrite fournit deux méthodes de calibrage : le calibrage automatique et le calibrage manuel.

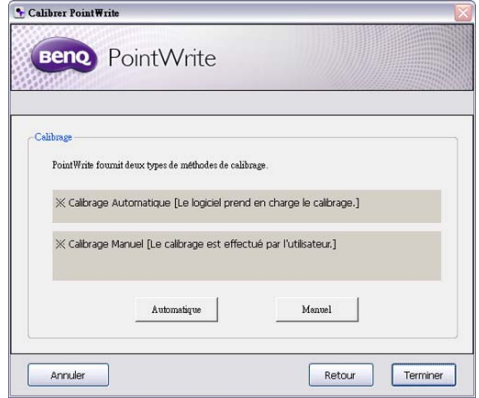

Calibrage Automatique<sup>3</sup> : cliquez sur **et automatique** et le processus de calibrage s'exécutera automatiquement.

Lorsque vous choisissez cette méthode, l'image blanche apparaît sur l'écran et l'image du motif s'affiche.

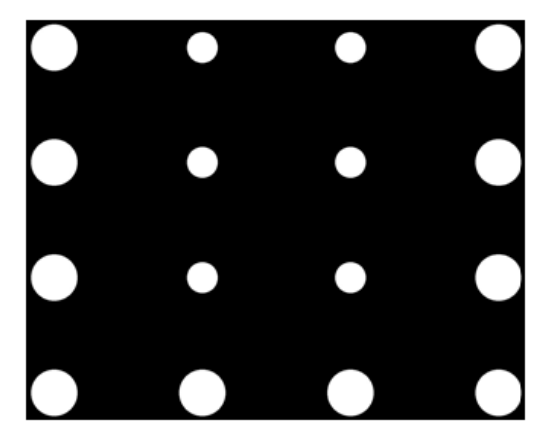

<sup>&</sup>lt;sup>3.</sup> Dans de rares cas, un calibrage automatique peut échouer ou l'exactitude peut être faible. Dans ce cas, veuillez exécuter le calibrage manuel.

#### **Calibrage Manuel** :

Cliquez sur **et la fenêtre de calibrage sera projetée sur l'écran.** 

Utilisez le stylet PointWrite pour cliquer sur le centre du curseur de calibrage immédiatement après qu'il apparaît. Ensuite, le curseur suivant s'affichera. Répétez ce processus jusqu'à la disparition du dernier curseur de calibrage.

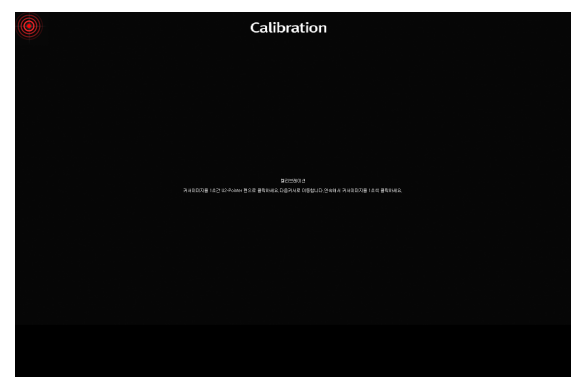

## Menu contextuel de PointWrite

### <span id="page-11-0"></span>Exécuter le PointWrite

Après avoir double-cliqué sur l'icône de PointWrite sur le bureau, le PointWrite s'initialisera et l'icône PointWrite sera créée sur la barre d'état système.

Cliquez-droit sur l'icône de PointWrite sur la barre d'état système et un menu contextuel apparaît.

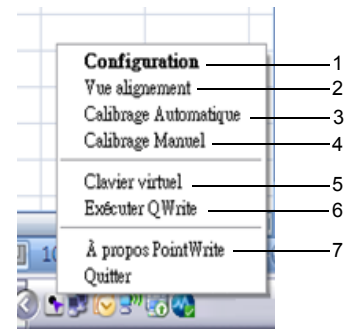

- 1. **Configuration** : Choisissez ceci si vous voulez changer la position d'installation du projecteur. Pour changer la langue, cliquez sur le menu et suivez les étapes à la [page 8.](#page-7-2)
- **2. Vue alignement** : Voir [« Vue alignement » à la page 9](#page-8-0) pour des détails.
- 3. **Calibrage Automatique** : Si la précision n'est pas suffisante lorsque vous utilisez le PointWrite, exécutez à nouveau le calibrage automatique.
- 4. **Calibrage Manuel** : Si la précision n'est pas suffisante lorsque vous utilisez le PointWrite ou le calibrage automatique échoue, exécutez le calibrage manuel.
- 5. **Clavier virtuel** : Si une saisie au clavier est nécessaire, cliquez sur « Clavier virtuel », et le clavier s'affichera à l'écran.
- 6. **Exécuter QWrite** : Choisissez ceci si vous voulez exécuter « QWrite ».
- 7. **À propos PointWrite** : Ce menu fournit les informations de version de PointWrite. Cliquez sur ce menu, et la fenêtre des informations de version apparaîtra.

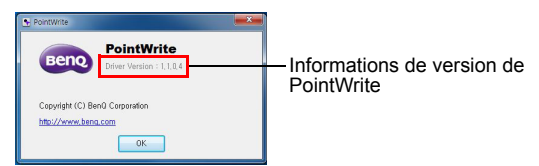

# <span id="page-12-0"></span>Spécifications

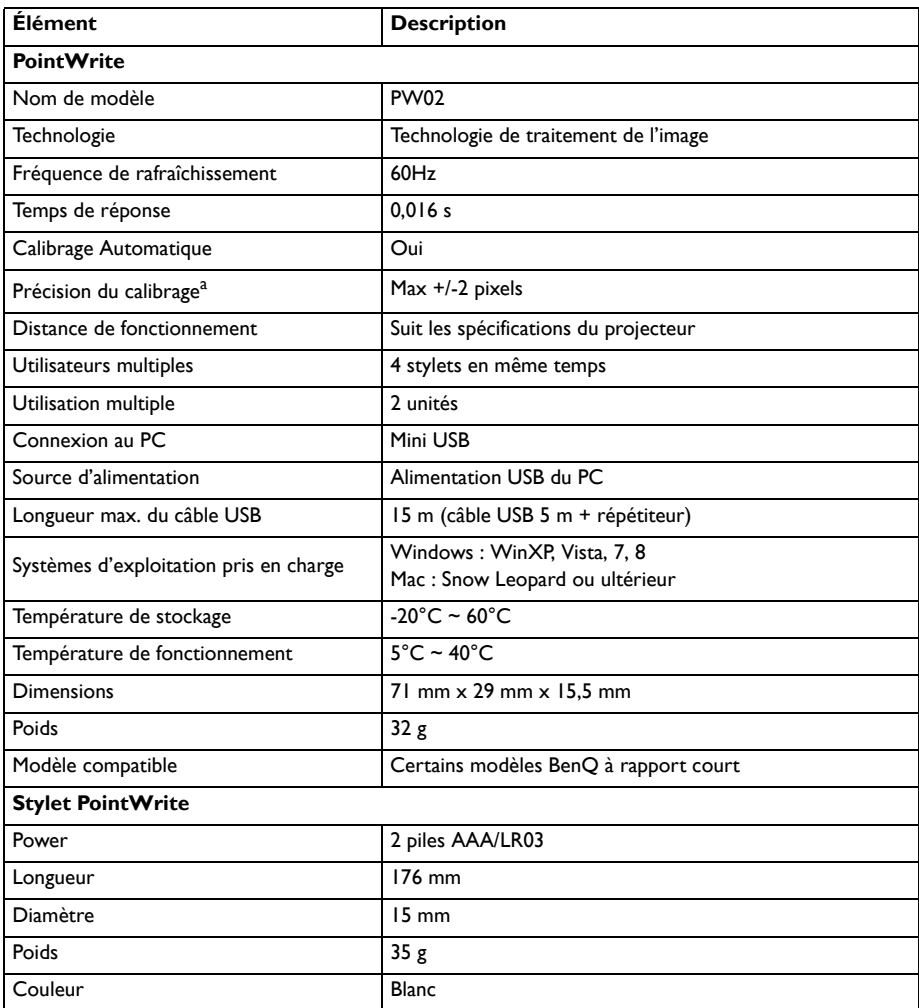

<sup>a.</sup> La précision du calibrage automatique sera fonction de votre environnement.